## SimpleForum Extension User Guide

#### About This Extension:

Simple Forum allows to create forums in your magento store.

#### Features:

- \*Can create any number of forums at backend.
- \* Supports Multistore functionality.
- \* Include Avatar for Forum users.
- \* Can send Private Messages.
- \* Shows statistics information about total Forums,Topics,Posts.
- \* Shows Total online Users and Total Active members

#### Installation:

Steps to install this extension

We recommend creating a backup of your site before installing any new extension, especially if it is a live site.

- Please make sure you've downloaded extension package compliant with your magento version.The Compliance information is stated in the package filename.Once you've downloaded and unzipped the archieve.
- Upload the contents of the module package to the Magento root folder.This will not overwrite the existing Magento folders or files,only the new contents will be added.
- After uploading is done, Log in your Magento administration panel to refresh cache by way go to System > Cache Management. Select all caches and take action "Refresh" then submit. You can check whether the module is enabled or not in Admin area.Go to System > Configuration, under configuration select "Advanced" >If the Module is Enabled You can see option "Enable" for "MF\_Megaforum".

**Note:** After Installing the extension if you get "404 error" on clicking any module settings, In order to get rid of such error just sign out from current session and sign in again.

#### UnInstallation:

In Admin area, go to System > Configuration, under Configuration select "Advanced" >Click on **Disable** 

Modules Output and select "Disable" for "MF\_Megaforum".,and click Save Config button Clear the store cache under System > Cache Management .

# **User Guidance**

Step1: After Installing the extension , Go to front-end click on Megaforum link which exists on Top links.

Now create an account to create topics under forums and give reply to those topics.

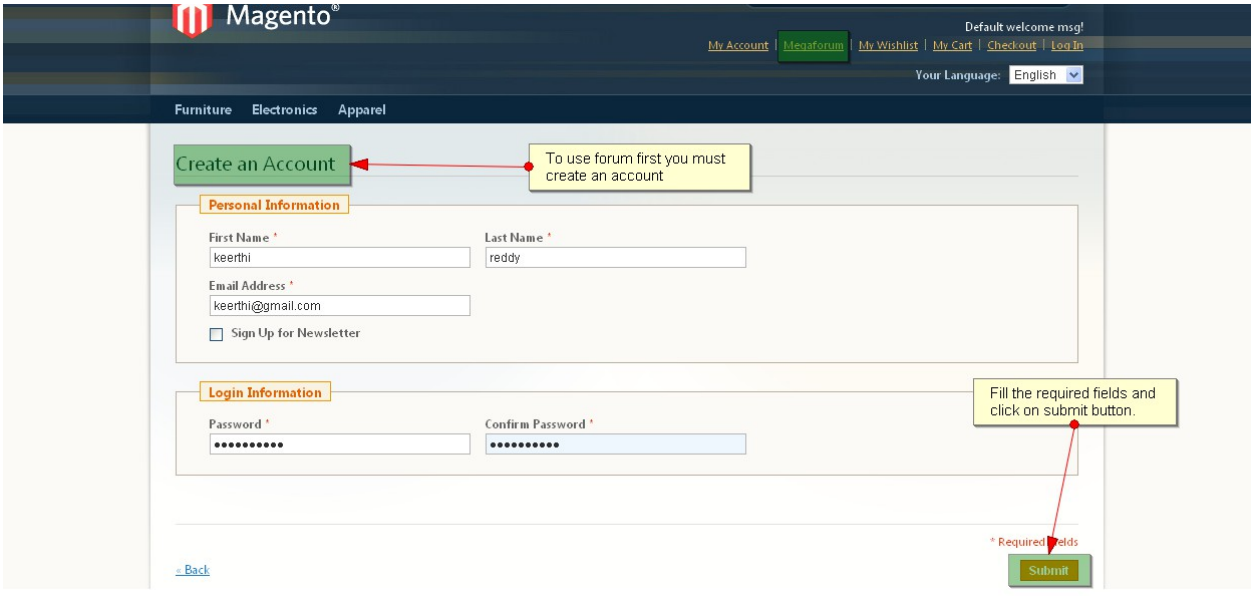

A User Id will be created for each customer who created the account.To see that User Id Login to back end Go to Mageforum \_ Manage Formuser ,An UserId has been created but there is no text in "Image" field.(Which is nothing but a Profile image).

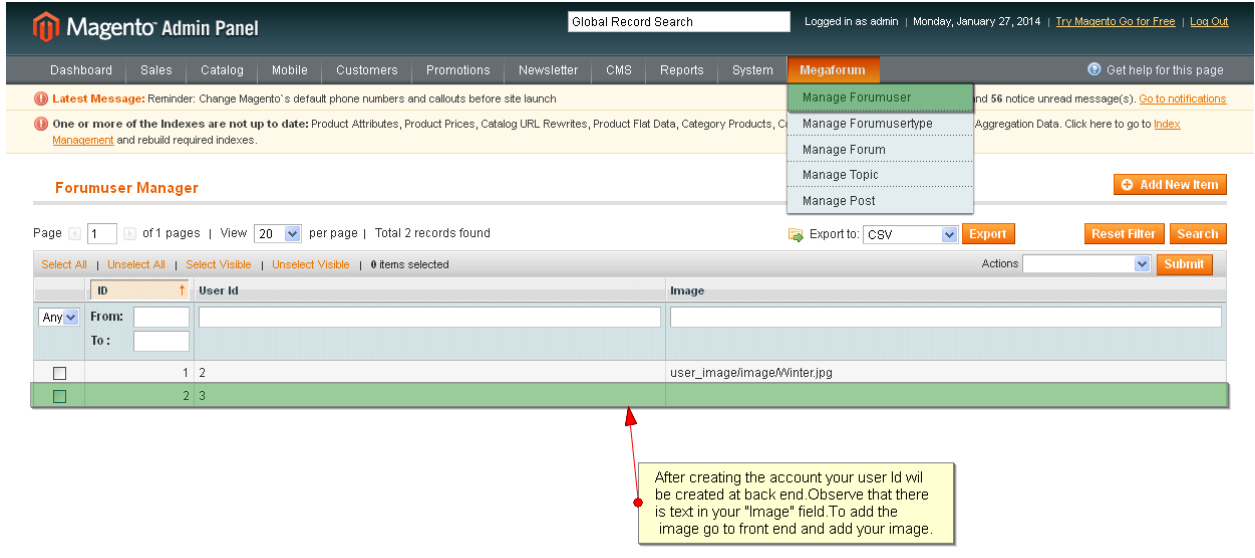

In order to set the profile image 1.Login in to your in front end.

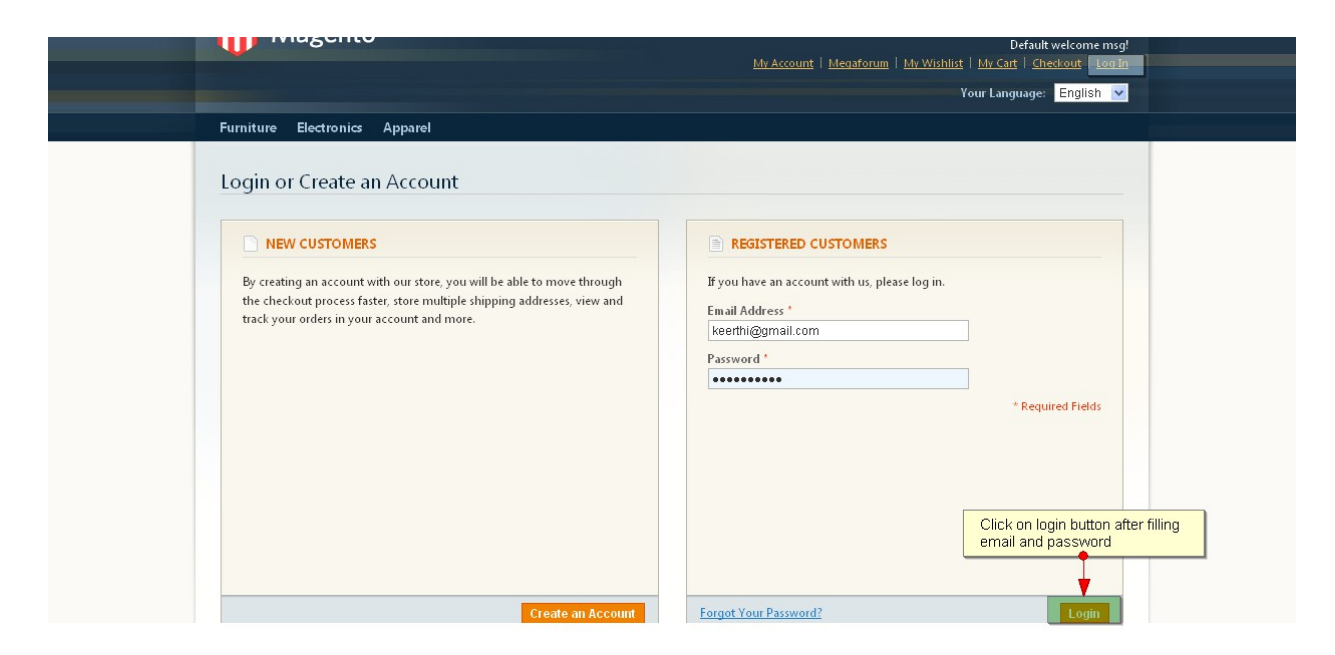

2.Click on "My Account" on "Top links" .Under My Account click on "My Forum Settings" ,Browse the image and click on upload Button to upload the image.

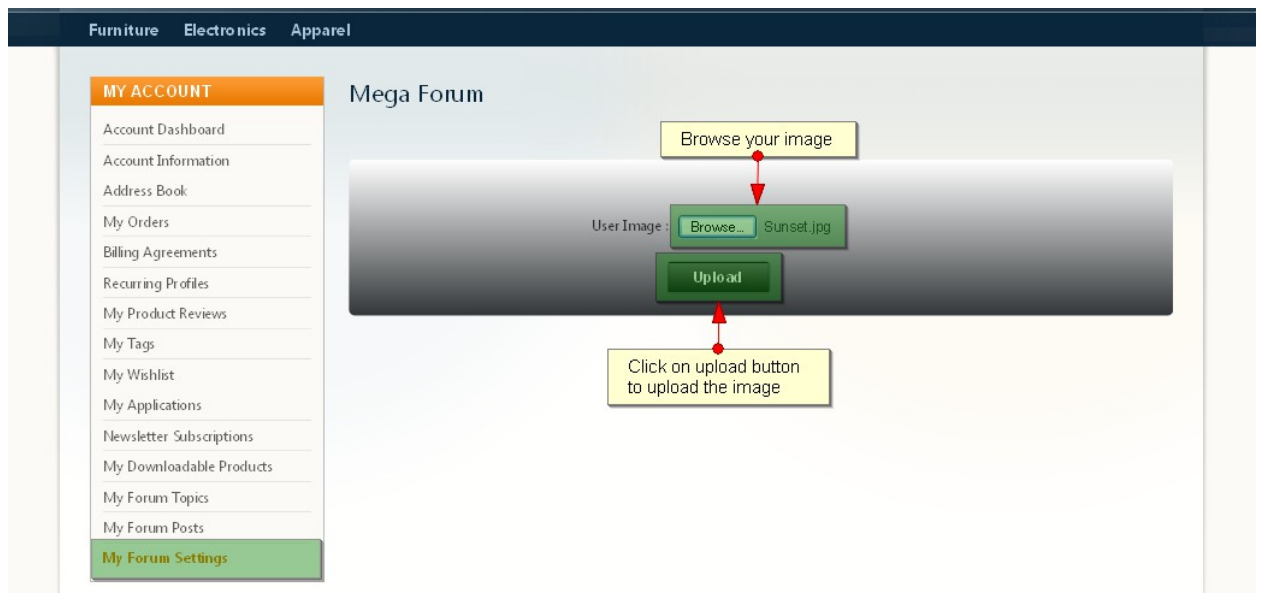

After uploading the image check at back end whether the image is uploaded or not. Open back end Go to Mageforum $\Box$ Manage Formuser.

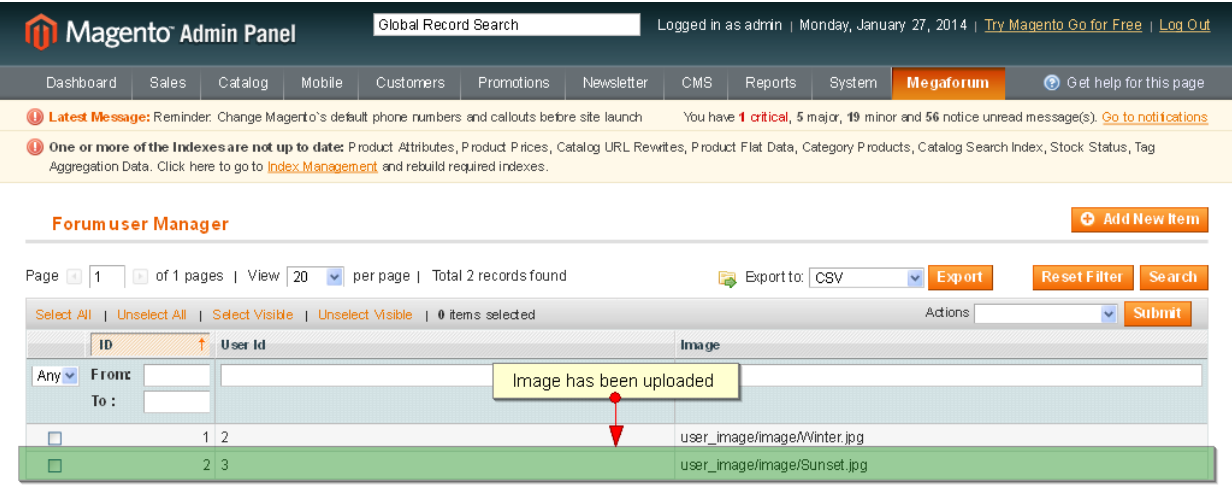

### **Add New Forum**

Go to Mageforum \_ Manage Forum ,add new forum .Only admin can add forums. To add New Forum click on "Add New Item"

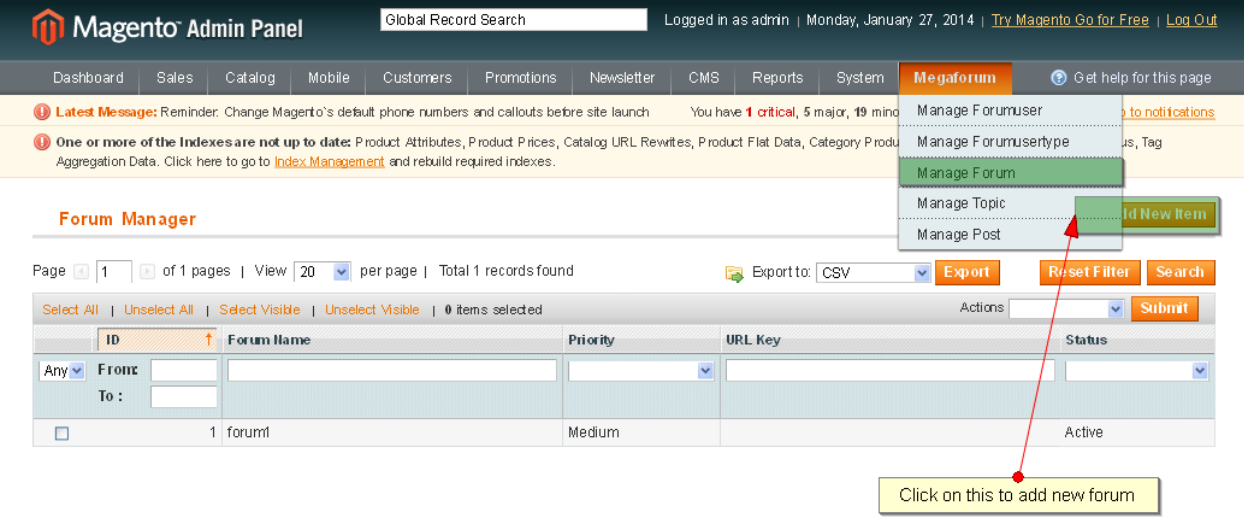

Under "Item Information" fill the details.

Forum Name: Enter the forum name.

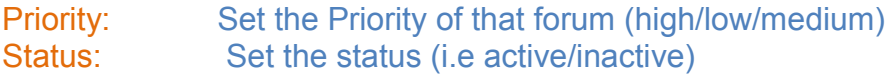

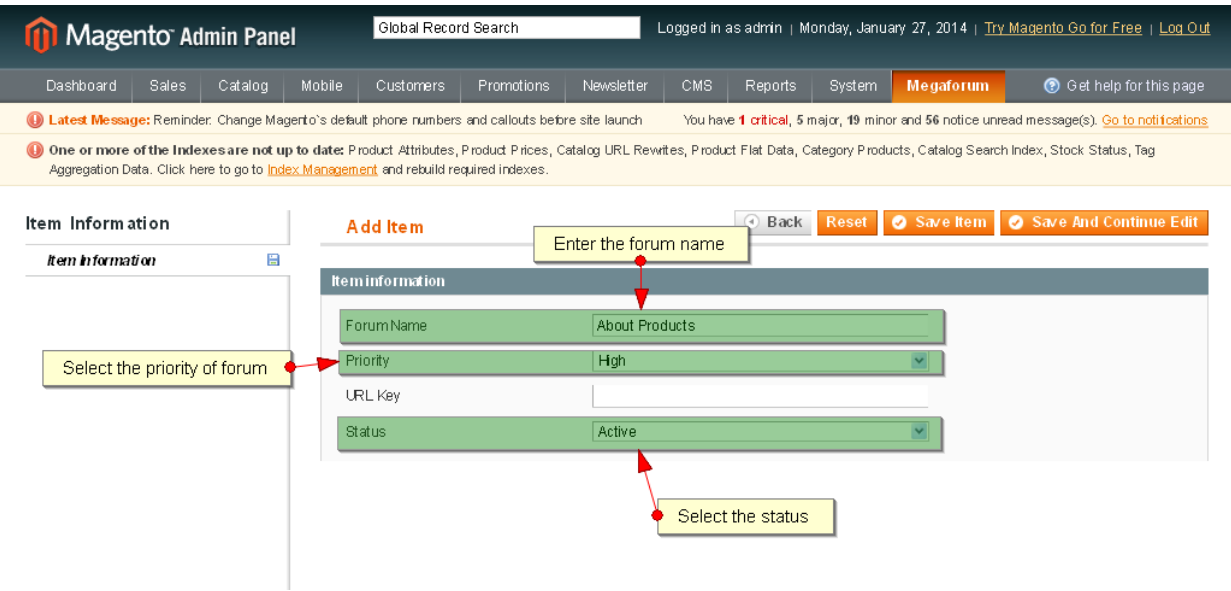

After filling all the details click on "Save Item" button to save the forum.

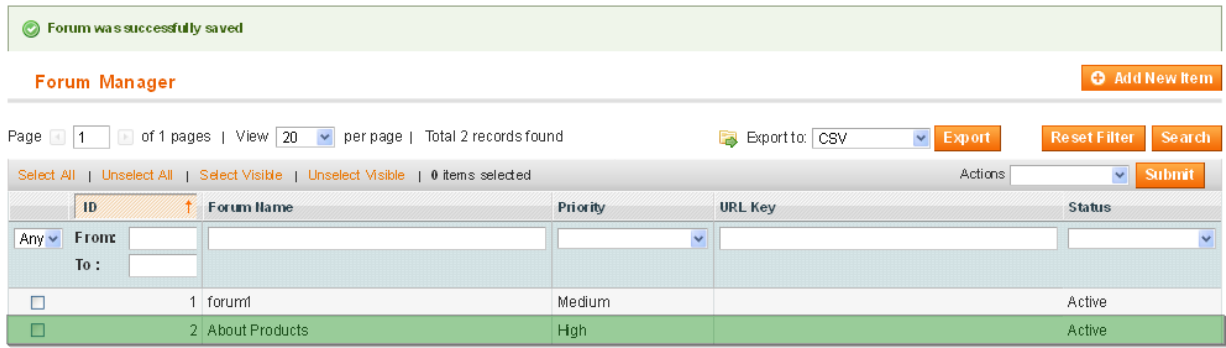

## **Add Topic**

Now go to front end, click on "My Forum" link on Top links.It will lists all the forums. The table shows FORUM NAME,TOTAL TOPICS,TOTAL POSTS,LATEST REPLY.

Forum Name: Shows the forum name and also details like created time and Created by. Total Topics: It will show Total topics count under that forum. Total Posts:It will show the count of Total posts under that particular topic. Latest Reply:Shows the latest reply and also details like posted time and posted by.

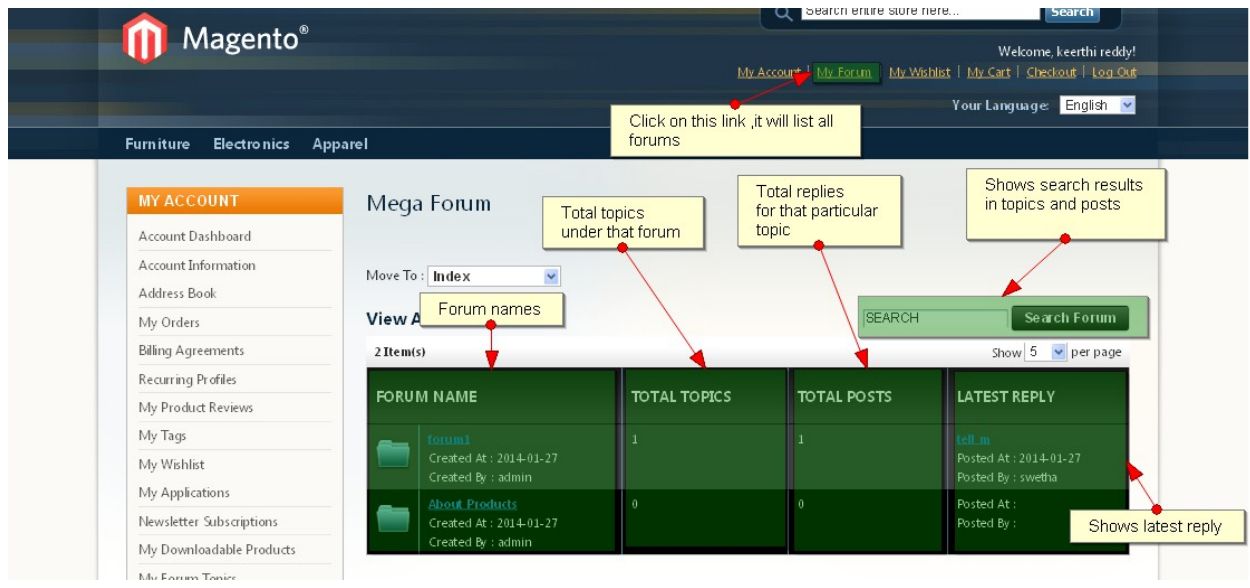

Now click on the Forum name i.e "About Products" to add/view the topics under that forum.

Mega Forum Statistics shows the status of all total forums,total posts,total topics,total active members and total online users.

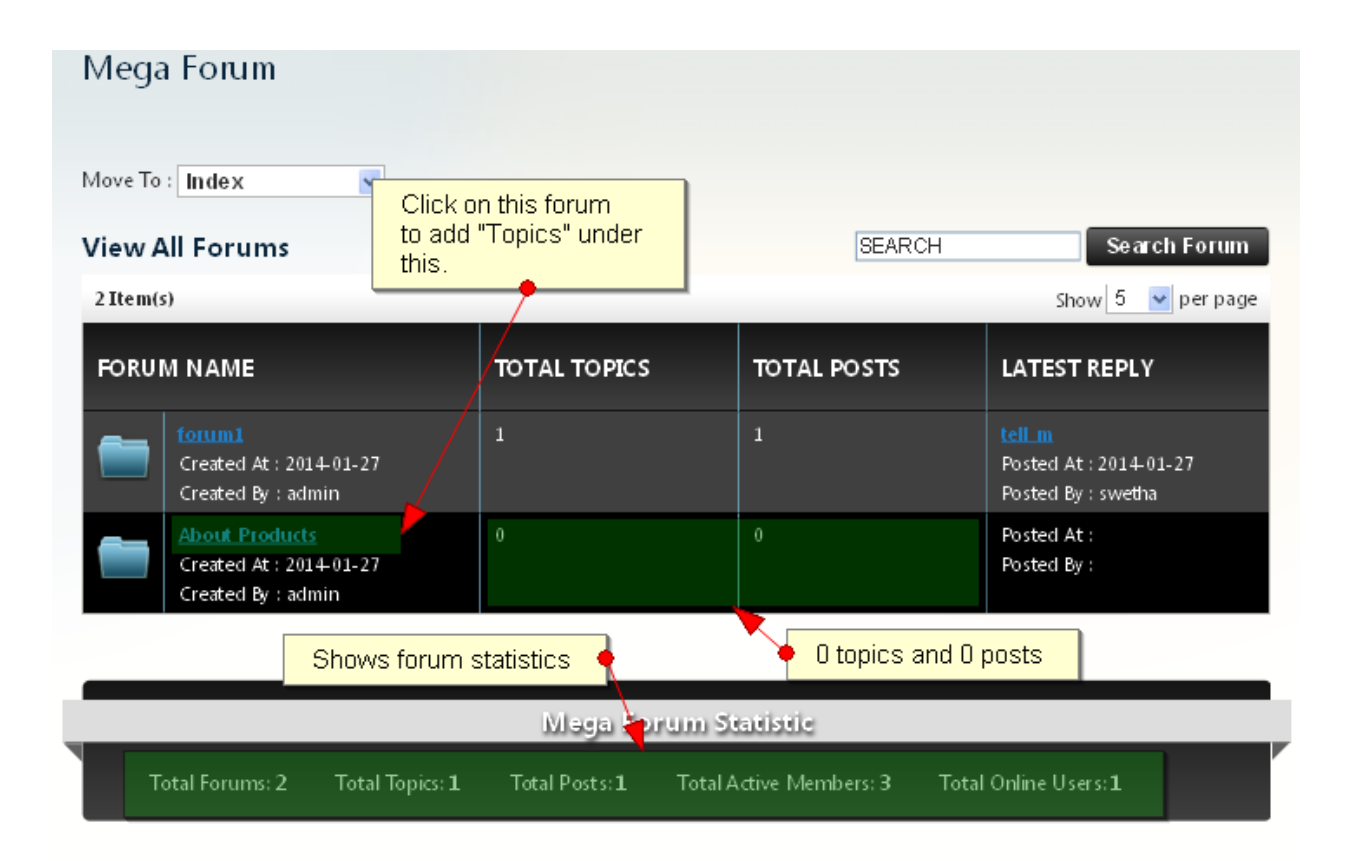

Click on "Add New Topic" to add the new topic under "About Topics" forum. You can navigate from one forum to another forum.To change from one forum to another forum change the drop-down list item under "Move To".

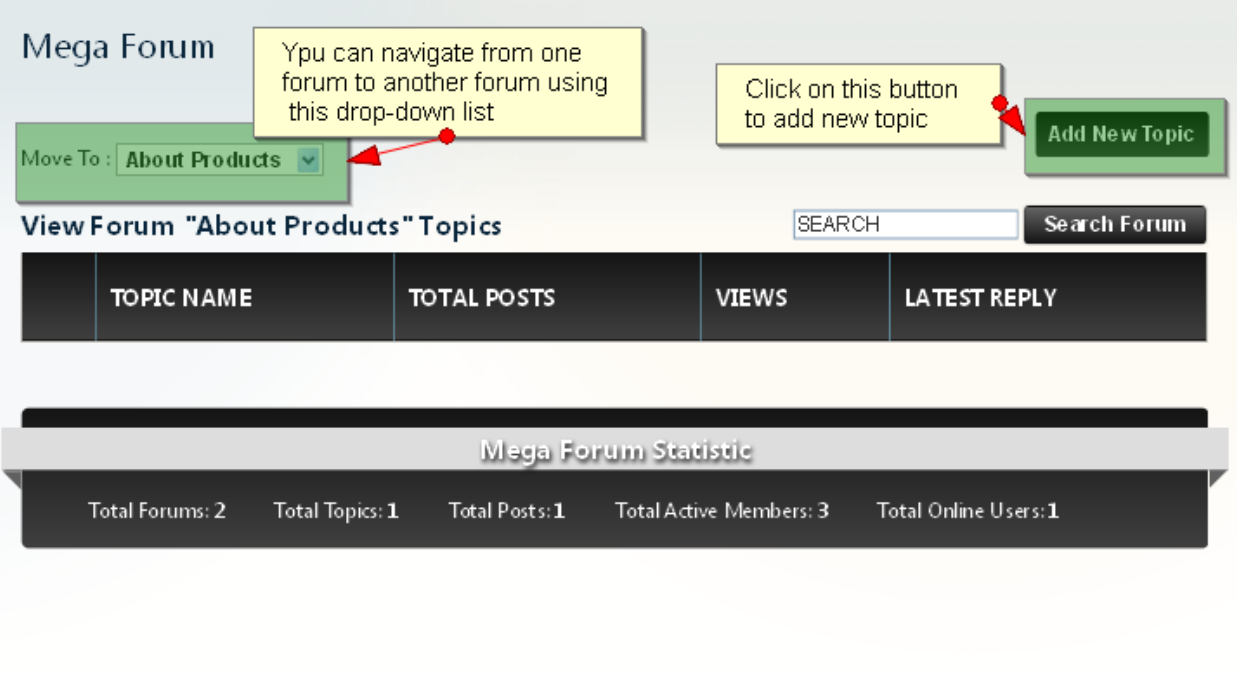

Fill the details Title,Assign Forum,Description Title : Enter the Topic title. Assign Forum: Select the Forum from drop-down list. Description: Enter the complete description of that topic .

After filling all the details click on "save topic" button to save the topic under that category.

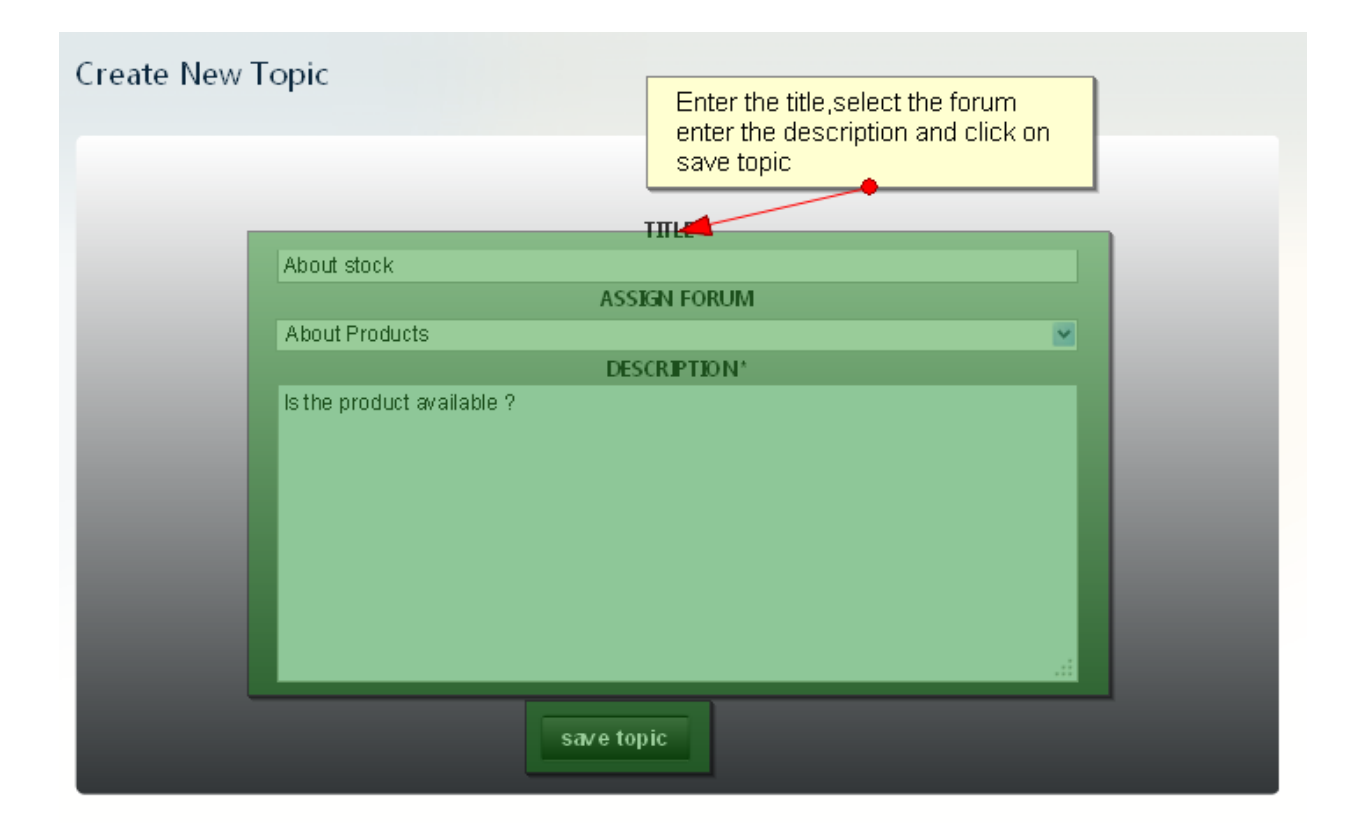

After saving the topic click on "About Products" forum link,It will show you the list of topics under that forum

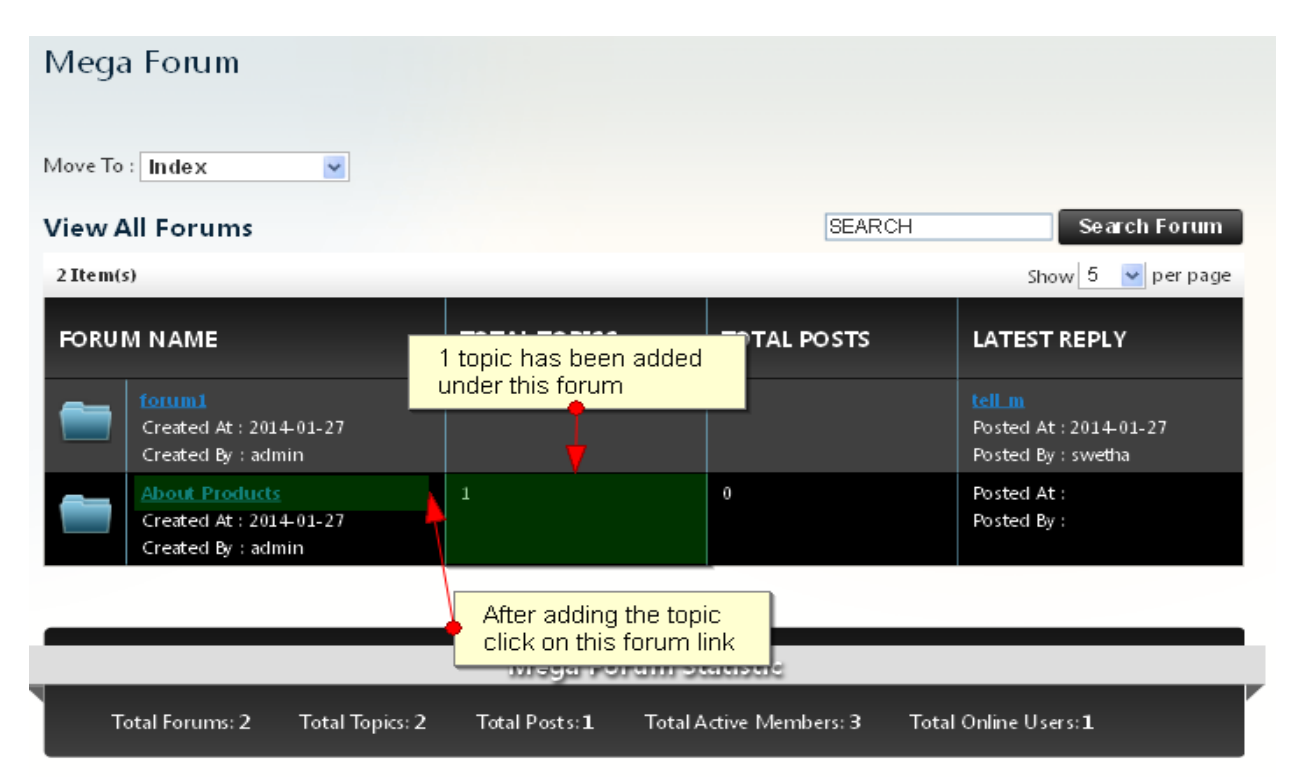

Click in topin name "About stock" to add post/reply to that topic.

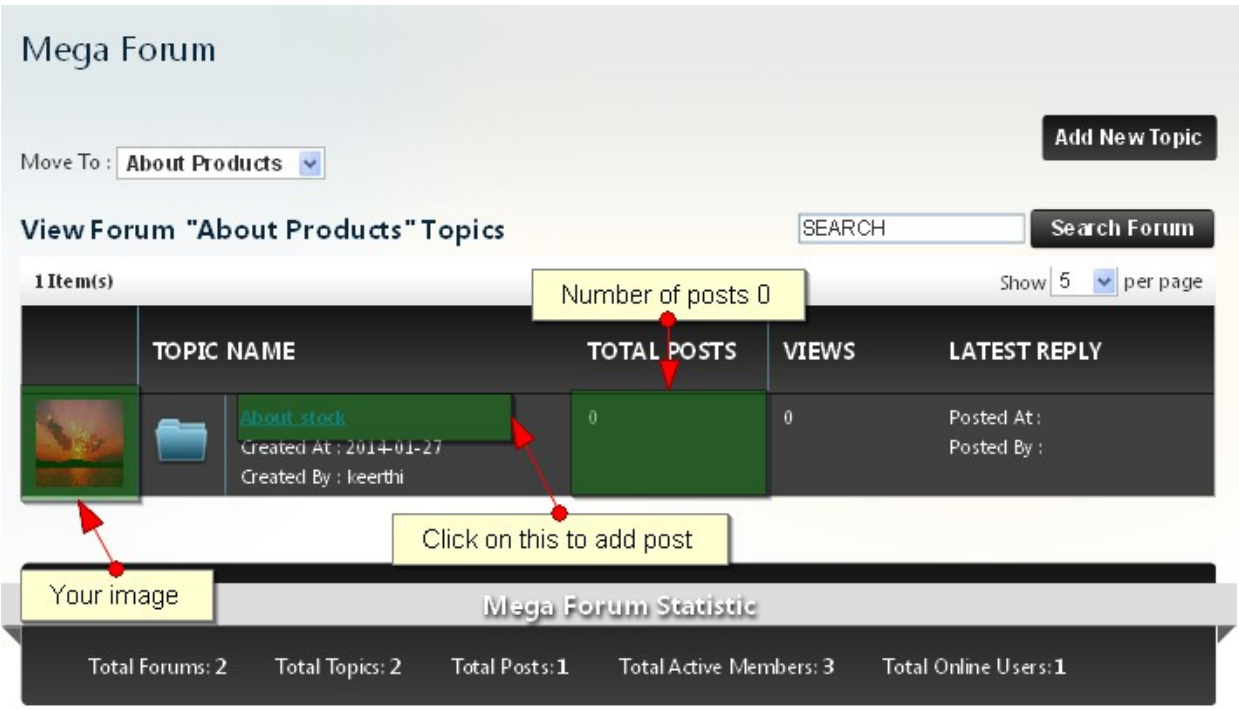

Click on "Add New post" to add reply to that topic.

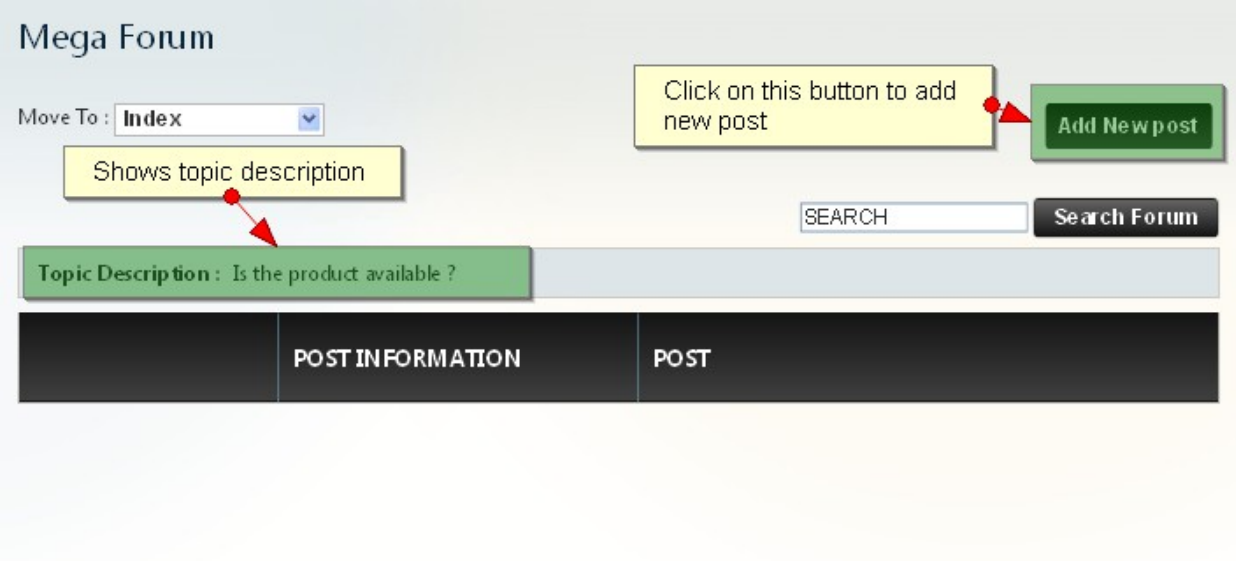

Select the "Topic" from drop-down list and click on "save post" button after filling the

## post.

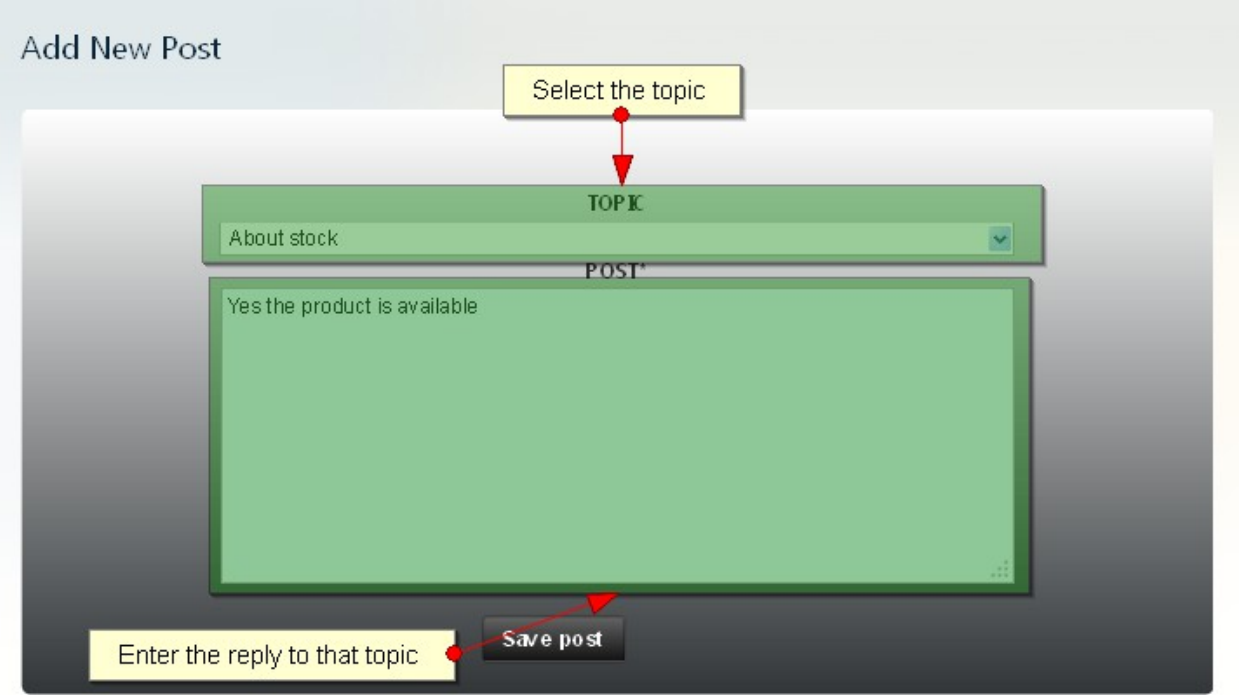

After successfully adding of post ,Now you can see the total count of topics,posts and latest reply

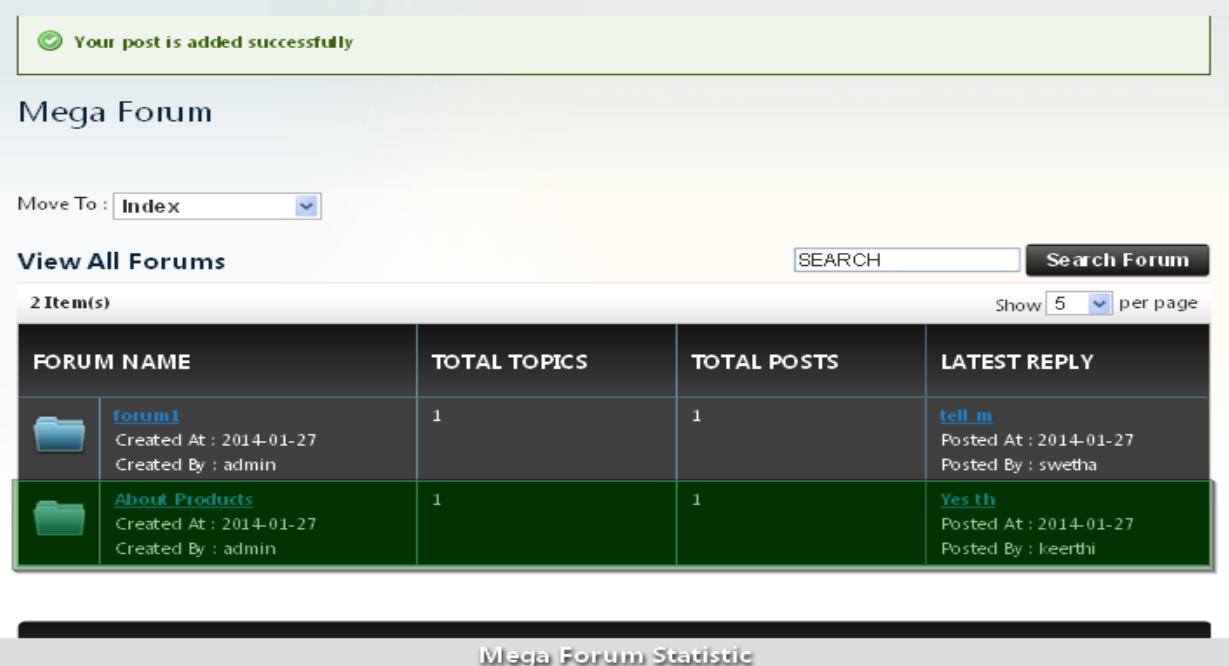

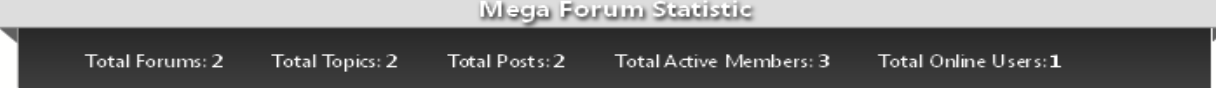

Go to Megaforum $\Box$ Manage Topic to manage topics at back end (i.e you can add or delete the topics).

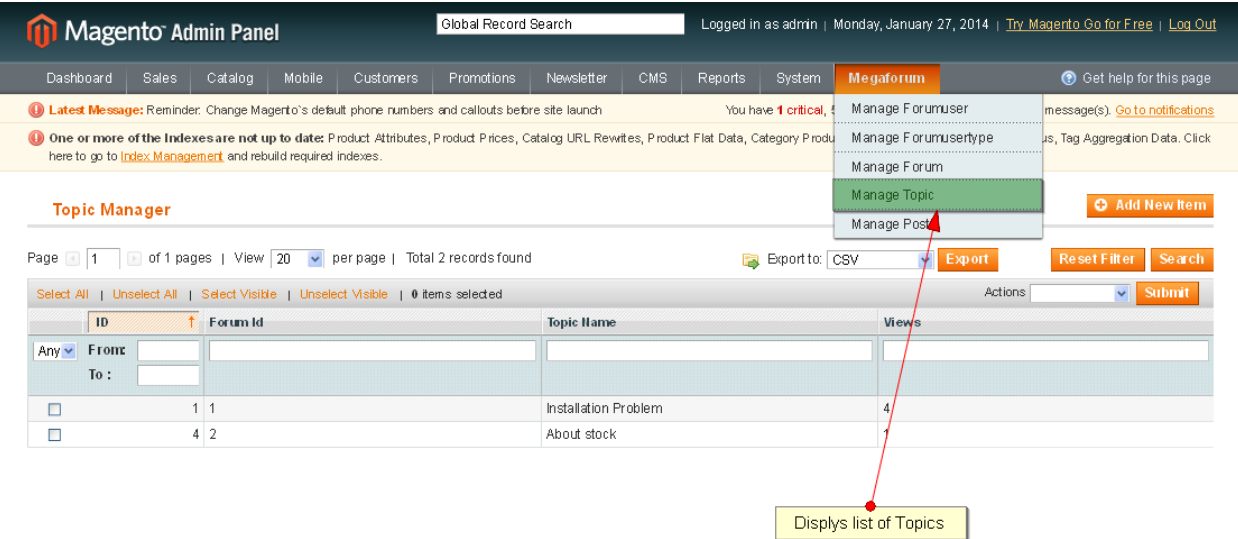

Go to Megaforum $\text{L}$ Manage Post to manage posts at back end (i.e you can add or delete the posts).

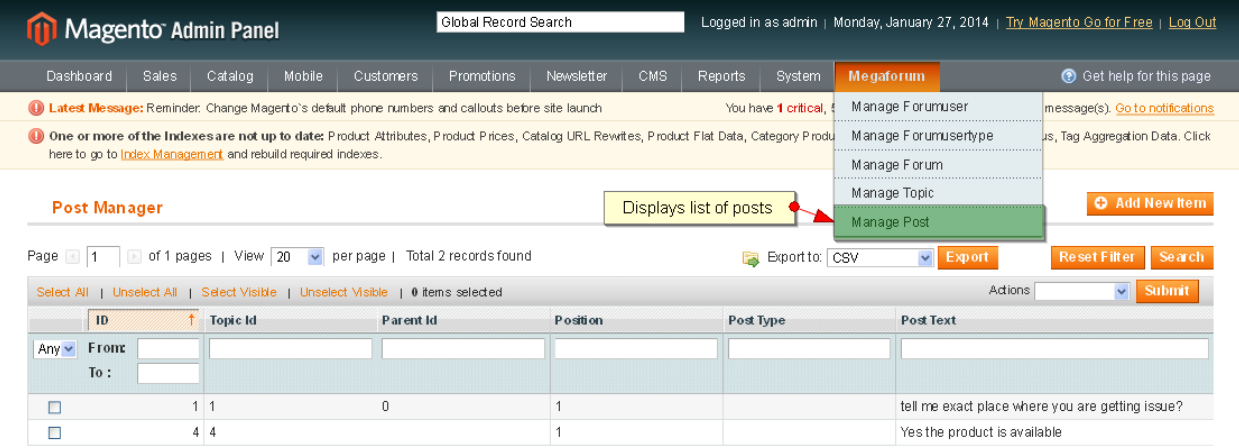